# **Boletim Técnico**

### **Gerenciar Recebimento de Solicitações**

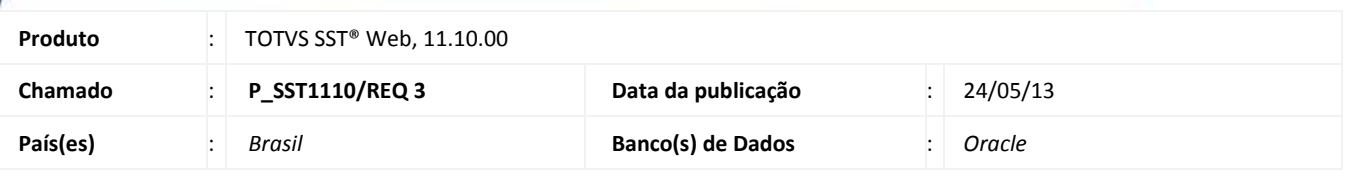

# Importante

Esta melhoria depende de execução da atualização do sistema para a versão conforme descrita neste documento, de acordo com os **Procedimentos para Implementação.**

 Implementação possibilita realização de solicitações dos exames do ASO por parte da Instituição para o GSO. Além da solicitação, a empresa também poderá acompanhar a validação dos exames solicitados e o encaminhamento dos exames validados (agendamento).

### **Procedimento para Implementação**

## Importante

Antes de executar a atualização é recomendável realizar o backup do banco de dados bem como dos arquivos do Sistema(executáveis, dlls e arquivos de configuração):

Realizar a atualização antes no ambiente de homologação e, posterior a devida validação, no ambiente de produção.

### **Instruções (para o produto HIS).**

A implementação descrita no documento, será realizada a partir a atualização da versão no cliente, que é realizada pela equipe TOTVS – Segmento Saúde.

### **Instruções (para o produto Saúde e Segurança do Trabalho).**

a) Execute o script que segue anexo, na base de dados de *homologação* do Personal Med.

**OBS:** o script gera um log em C:\, sendo assim, solicitamos que após a atualização, o log seja encaminhado para análise.

b) Faça o download dos aplicativos e dll's que constam nos links em anexo e descompacte-os no diretório do Personal Med. **OBS:** os aplicativos e dll's devem ser atualizados em todos os micros que possuem o Personal Med instalado.

# **Boletim Técnico**

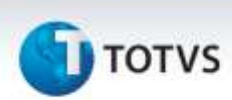

# **Atualizações do update/compatibilizador**

1. Criação ou Alteração de **Arquivos.**

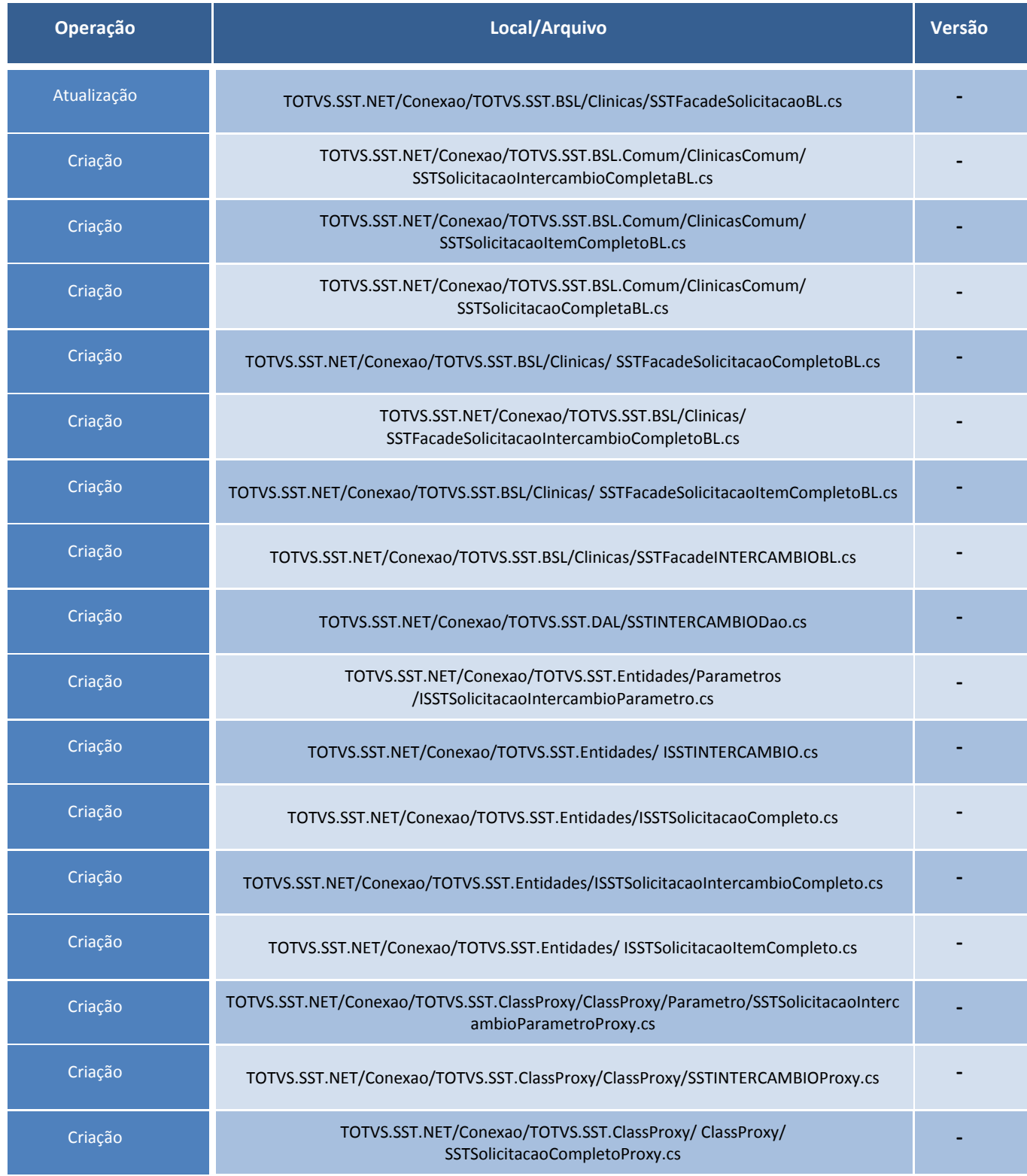

Este documento é de propriedade da TOTVS. Todos os direitos reservados. ©

# **D** TOTVS

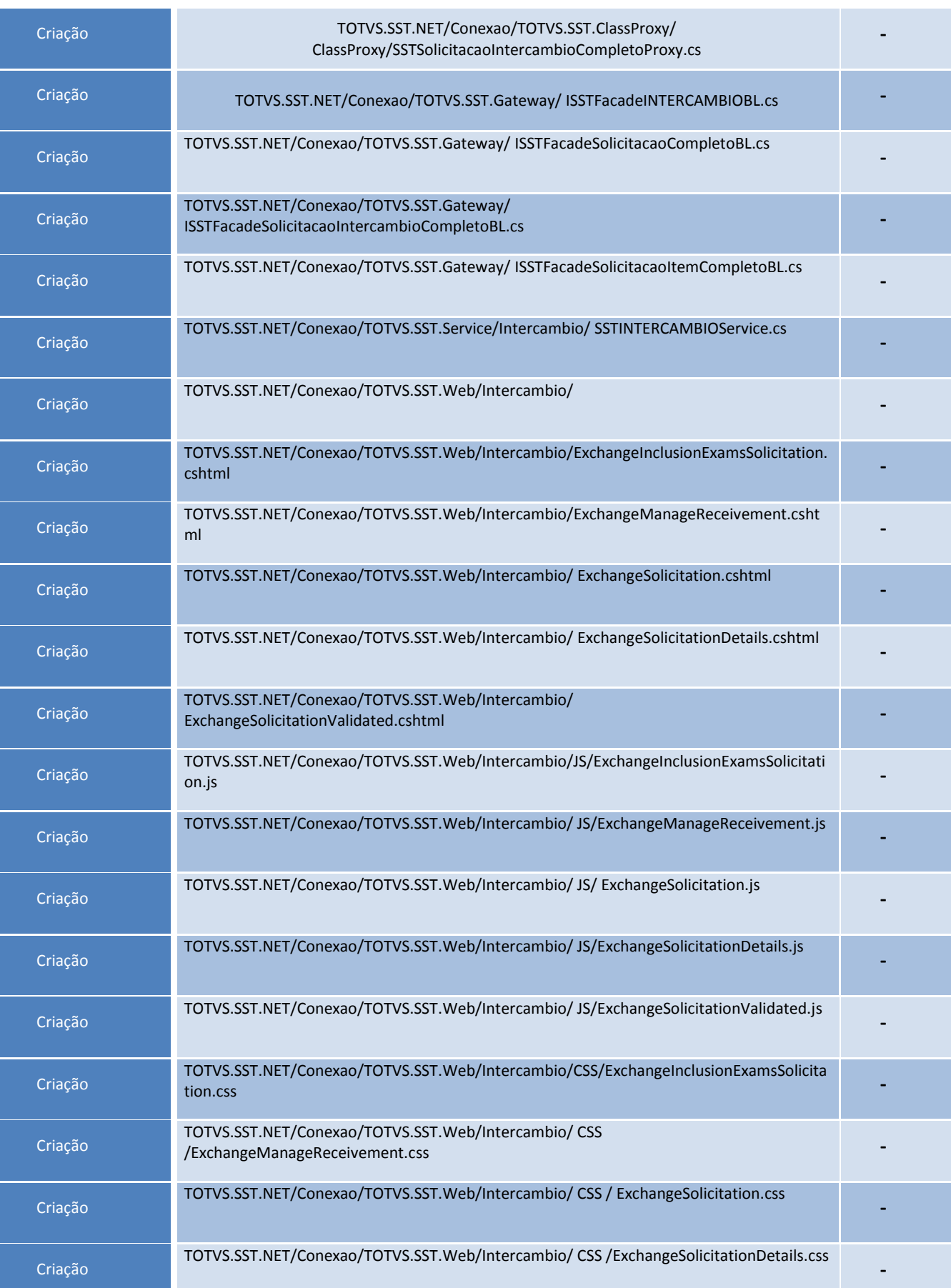

# Este documento é de propriedade da TOTVS. Todos os direitos reservados. ©

# **Boletim Técnico**

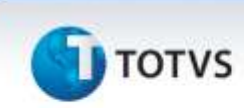

Criação

TOTVS.SST.NET/Conexao/TOTVS.SST.Web/Intercambio/ CSS /ExchangeSolicitationValidated.css **-**

# **T** TOTVS

# **Procedimentos para Configuração**

Não se aplica.

**Boletim Técnico**

Este documento é de propriedade da TOTVS. Todos os direitos reservados

Este documento é de propriedade da TOTVS. Todos os direitos reservados

ö

# **Boletim Técnico**

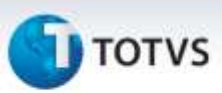

### **Procedimentos para Utilização**

### **Inserindo a solicitação.**

- 1. Na página inicial do módulo *WEB* insira suas informações de **login** e **Senha.**
- 2. Selecione a opção **Intercâmbio** e nas opções abaixo selecione **Gerenciar Recebimento.**
- 3. Selecione o período de pesquisa(Obrigatório)**.**
- 4. Selecione o prestador(Opcional).
- 5. Clique em **Pesquisar** para trazer as solicitações recebidas.
- 6. Clique na opção **Detalhes** da solicitação desejada.
- 7. Utilize a opção **Alterar Status** para alterar o status da solicitação, as opções são **validado, cancelado ou invalidad**o. Utilize uma das opções de status conforme a necessidade. Ao alterar a solicitação do status **Aguardando** para **Validado.**

#### **Acessando a solicitação**

- 1. Na página inicial do módulo *WEB* insira suas informações de **login** e **Senha.**
- 2. Selecione a opção **Intercâmbio** e nas opções abaixo selecione **Solicitações.**
- 3. Visualize as solicitações já realizadas pela empresa a qual o usuário logado está vinculado. Caso o usuário seja ligado ao GSO serão exibidas as solicitações de todas as empresas. Será possível, somente, visualizar as solicitações de intercâmbio.
- 4. Clique na opção **Detalhes** da solicitação desejada.
- 5. Utilize a opção **Alterar Status** para alterar o status da solicitação, as opções são **validado, cancelado ou invalidado**. Utilize uma das opções de status conforme a necessidade. Ao alterar a solicitação do status **Aguardando** para **Validado,** o **ASO** será gerado automaticamente.

### **Visualizando solicitações validadas**

- 1. Na página inicial do módulo *WEB i*nsira suas informações de **login** e **Senha.**
- 2. Selecione a opção **Intercâmbio** e nas opções abaixo selecione **Solicitações Validadas.**
- 3. Visualize as solicitações já validadas pelo GSO e com seus respectivos ASO's criados. Será possível, somente, visualizar as solicitações de intercâmbio.

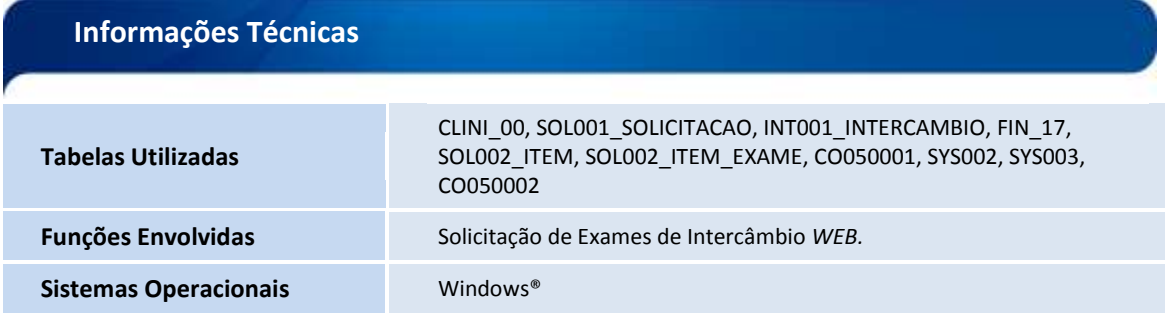